# **FlexSCADA安装及升级步骤(Ubuntu版本)**

*The text is longer than 1048576 characters and has been visually truncated.*

## **FlexSCADA安装及升级步骤**

本文档旨在说明在FlexSCADA标准版在Ubuntu环境下的安装及升级步骤。

### **1. 软硬件条件:**

- 1. 内存: 4G以上
- 2. CPU: 2.0 GHz以上双核或者多核
- 3. 硬盘:40G以上
- 4. 能够上网
- 5. 操作系统: Ubuntu 18.04 Server/Desktop

### **2. 安装步骤**

2.1. 将安装包FlexSCADA\_installer\_amd64\_Release-1.0\_v1.0.0.tar.gz下载到需要部署FlexSCADA的服务器。

#### 2.2. 下载成功后输入命令进行解压, 如下图所示:

tar -zxvf FlexSCADA\_installer\_amd64\_Release-1.0\_v1.0.0.tar.gz

 $\bullet$   $\bullet$ flexmi@td1: ~/桌面 文件(F) 编辑(E) 查看(V) 搜索(S) 终端(T) 帮助(H) flexmi@td1:~\$ cd 桌面 flexmi@td1:~/桌面\$ tar -zxvf FlexSCADA\_installer\_amd64\_Release-1.0\_v1.0.0.tar.gz FlexSCADA\_installer\_amd64\_Release-1.0\_v1.0.0/ FlexSCADA\_installer\_amd64\_Release-1.0\_v1.0.0/uninstall.sh FlexSCADA installer amd64 Release-1.0 v1.0.0/update.sh FlexSCADA\_installer\_amd64\_Release-1.0\_v1.0.0/FlexSCADA\_installer FlexSCADA\_installer\_amd64\_Release-1.0\_v1.0.0/install.sh flexmi@td1:~/桌面\$ |

2.3. 解压完成后输入以下命令进行安装

cd FlexSCADA\_installer\_amd64\_Release-1.0\_v1.0.0/

sudo bash [install.sh](http://install.sh/)

如果提示输入密码,输入当前用户密码进行安装,如下图所示:

flexmi@td1:~/桌面\$ cd FlexSCADA installer amd64 Release-1.0 v1.0.0/ flexmi@td1:~/杲面/FlexSCADA\_installer\_amd64\_Release-1.0\_v1.0.0\$ sudo bash install.sh <mark>|</mark> [sudo] flexmi 的密码: /home/flexmi/桌面/FlexSCADA\_installer\_amd64\_Release-1.0\_v1.0.0 /home/flexmi/桌面/FlexSCADA\_installer\_amd64\_Release-1.0\_v1.0.0/.extract 文件成功

2.4. 等待约1~2分钟, 提示是否安装EMQ X(有MQTT数据对接需求的需要选择安装, 否则不需要)。如下图所示:

正在设置 south-system (0.1.0) ...<br>south-system.service服务安装启动完成... 量服务安装成功 署supervision 正在重启supervision服务 Created symlink /etc/systemd/system/multi-user.target.wants/supervision.service  $\rightarrow$ /lib/systemd/syst em/supervision.service. <sup>e</sup>supervision服务成功 7.8.4.3.3.<br>存在自定义字体文件夹,开始检查是存在新字体<br>不存在新字体跳过安装<br>字体安装运行成功 请确认是否需要安装 MOTT 服务? [Y/N]:

2.4.1 如需要安装EMQ X, 输入"Y", 等待几分钟, 安装完成。如下图所示:

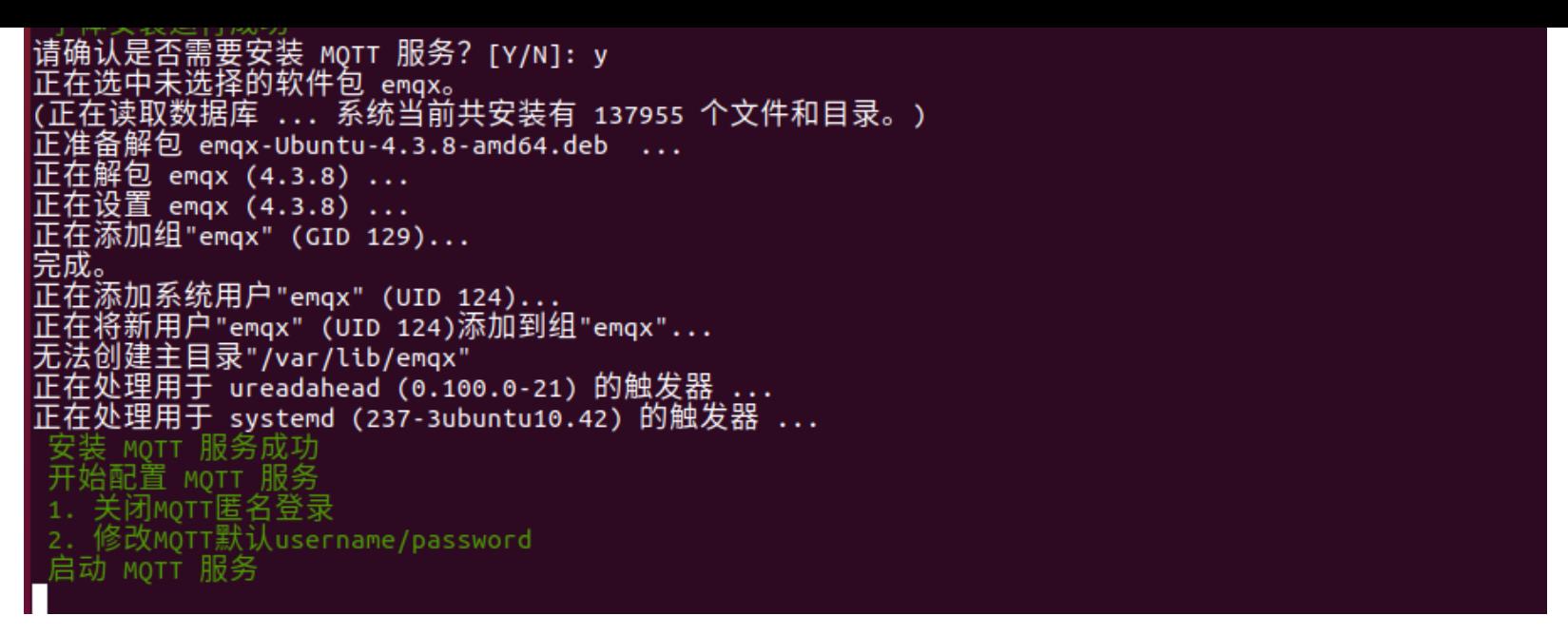

2.4.2 EMQ X 启动,默认MQTT账号/密码: Mqttuser / Mqttpwd123 。可以使用浏览器访问 http://[服务器IP]:18083 来查看 Dashboard。默认用户名: admin;默认密码: public,成功登录后如下图所示:

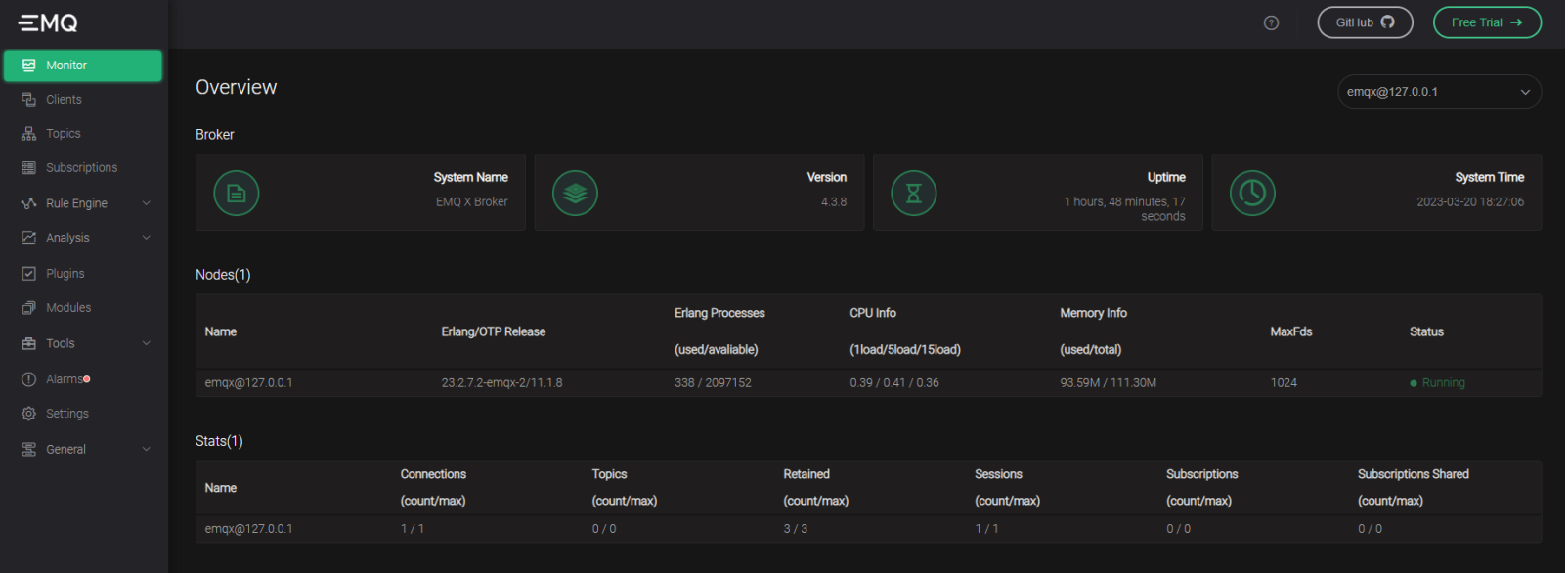

#### 2.5. 如不需要安装EMQ X输入"N"跳过emqx的安装。

2.6. 继续下一步,提示"请确认是否需要创建/修改 FlexSCADA 管理员用户名密码?[Y/N]:",若回 复 N,则不设置用户名及密码,若 回复 Y, 则需要输入用户名及密码

```
(正在读取数据库 ... 系统当前共安装有 139867 个文件和目录。)
正准备解包 Python3.7-flexmi_0.8_amd64.deb
正在将 python3.10-flexmi (0.8) 解包到 (0.8) 上 ...
正在设置 python3.10-flexmi (0.8) ...
Puthon<sub>2</sub>请确认是否需要创建/修改 Flexscapa 管理员用户名密码? [Y/N]: n
2.7. 继续下一步,完成安装,如下图:
(正在读取数据库 ... 系统当前共安装有 139867 个文件和目录。)
正准备解包 Python3.7-flexmi_0.8_amd64.deb
正在将 python3.10-flexmi (0.8) 解包到 (0.8) 上 ...
正在设置 python3.10-flexmi (0.8) ...
请确认是否需要创建/修改 FlexscADA 管理员用户名密码? [Y/N]: n
耶洛卻建 印avscADA 管理员田户
 检查服务状态
 sudo systemctl status config-center.service
 sudo systemctl status south-system.service
 sudo systemctl status redis-server.service
 sudo systemctl status supervision.service
 sudo systemctl status emqx.service
 redis-server服务 已启动
.配置中心 已启动<br>系统变量服务 已启动<br>Supe<u>rvtsion服务</u> 已启动
```
#### <u>| MOTT服务 已启动</u>

2.8. 安装完成后,可以通过浏览器访问"http://[服务器IP]:11000",来查看FlexSCADA的"应用管理"和"授权管理"。若安装过程中设置 了用户名及密码,则需要先登录。

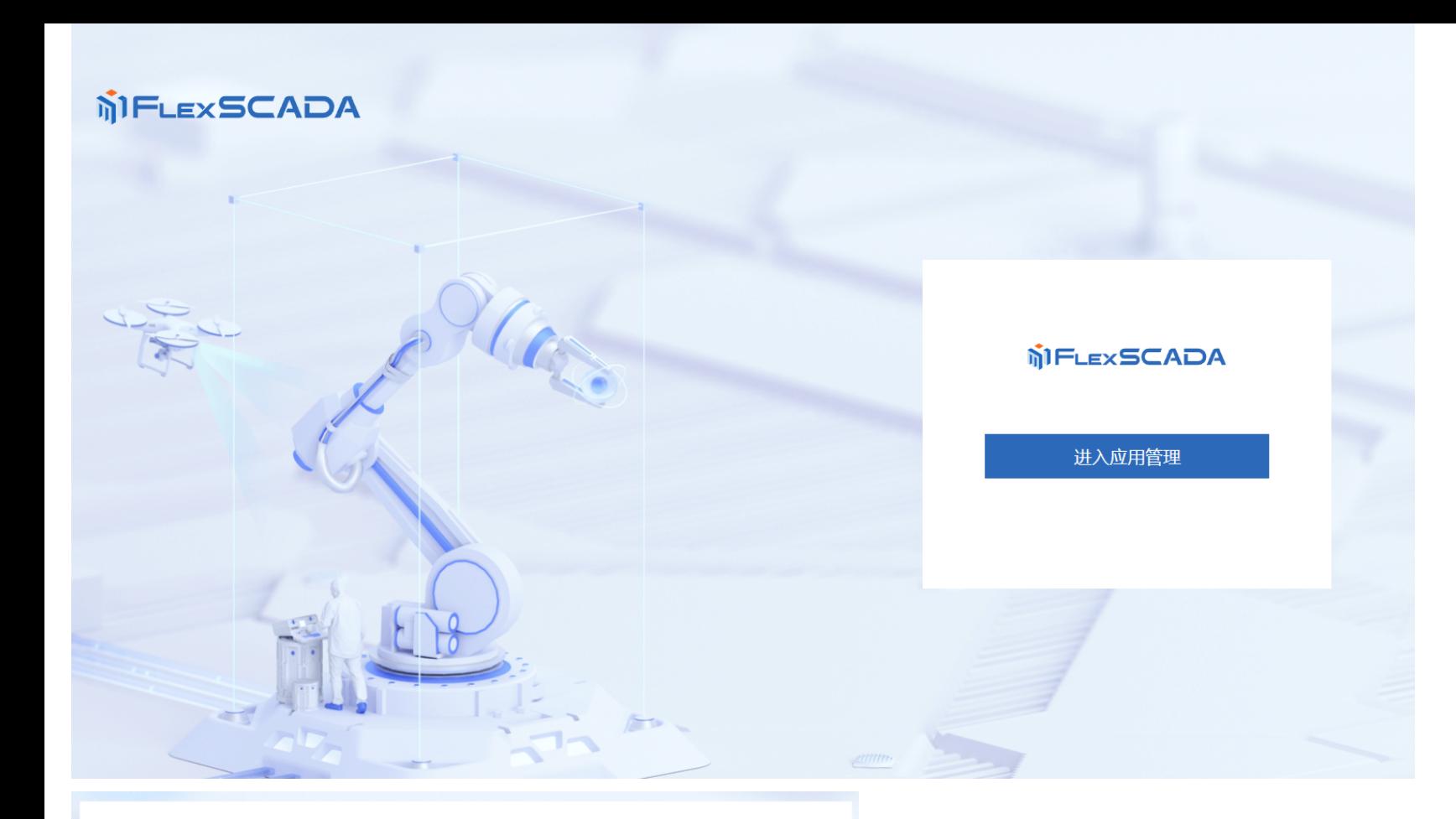

## **MIFLEXSCADA**

## 账户登录

■ 清输入用户名

□ 请输入密码

登录

## **3. 升级步骤**

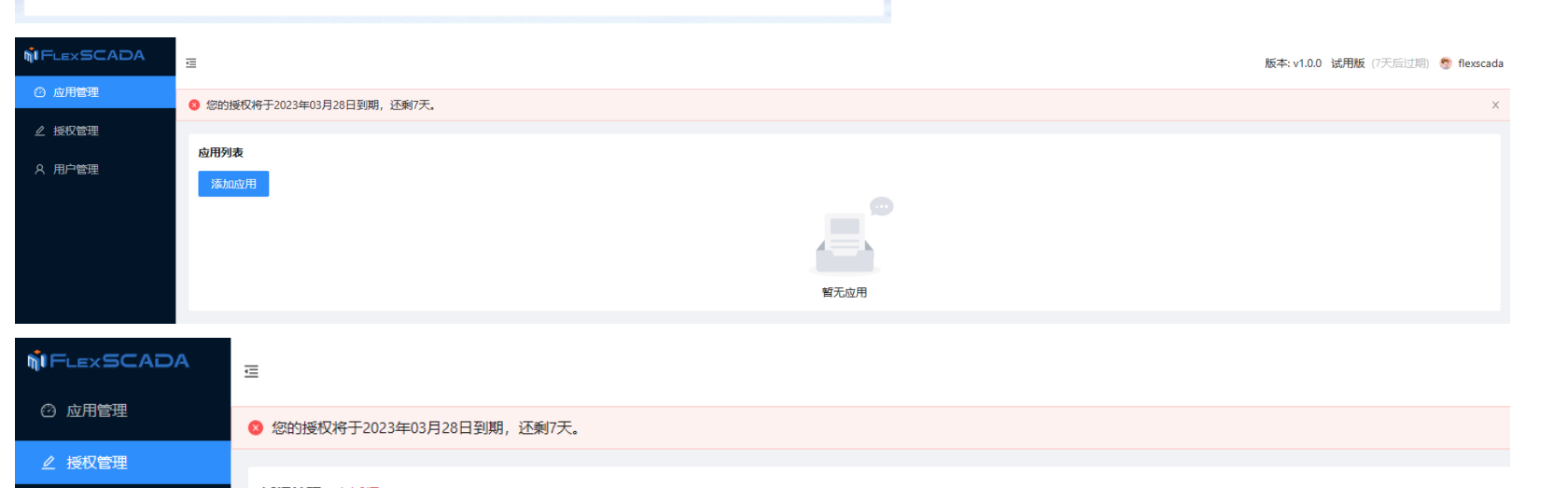

3.1. 将新安装包,如FlexSCADA\_installer\_amd64\_Release-1.0\_v1.0.0.tar.gz下载到需要升级FlexSCADA的服务器。

Ø

3.2. 下载成功后输入命令进行解压,如下图所示:

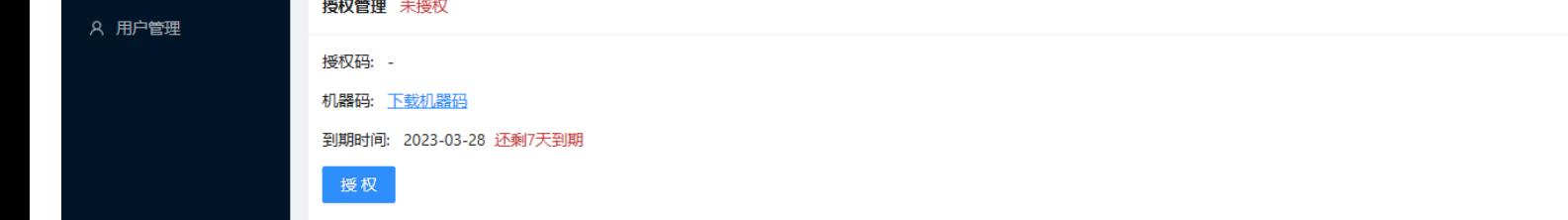

tar -zxvf FlexSCADA\_installer\_amd64\_Release-1.0\_v1.0.0.tar.gz

- 3.3. 解压完成后输入以下命令进行升级
- cd FlexSCADA\_installer\_amd64\_Release-1.0\_v1.0.0 /

sudo bash update.sh

3.4. 更新完成后, 通过浏览器访问http://[服务器IP]:11000,打开后如下图所示:

如果提示输入密码,输入当前用户密码进行安装,如下图所示:

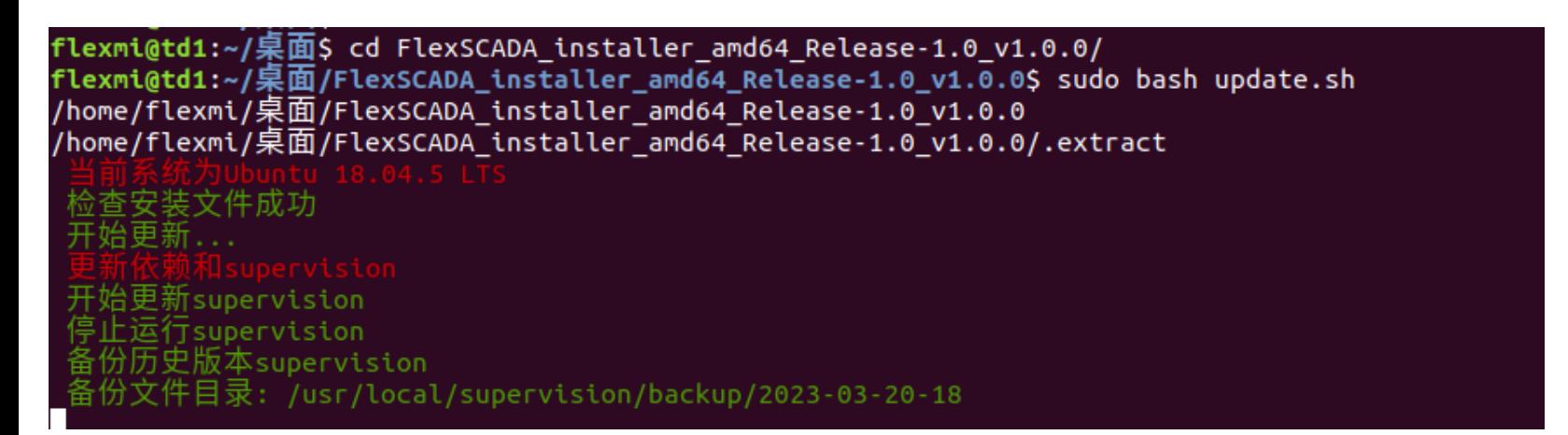

如页面没有更新,按下键盘的Ctrl+F5刷新页面。

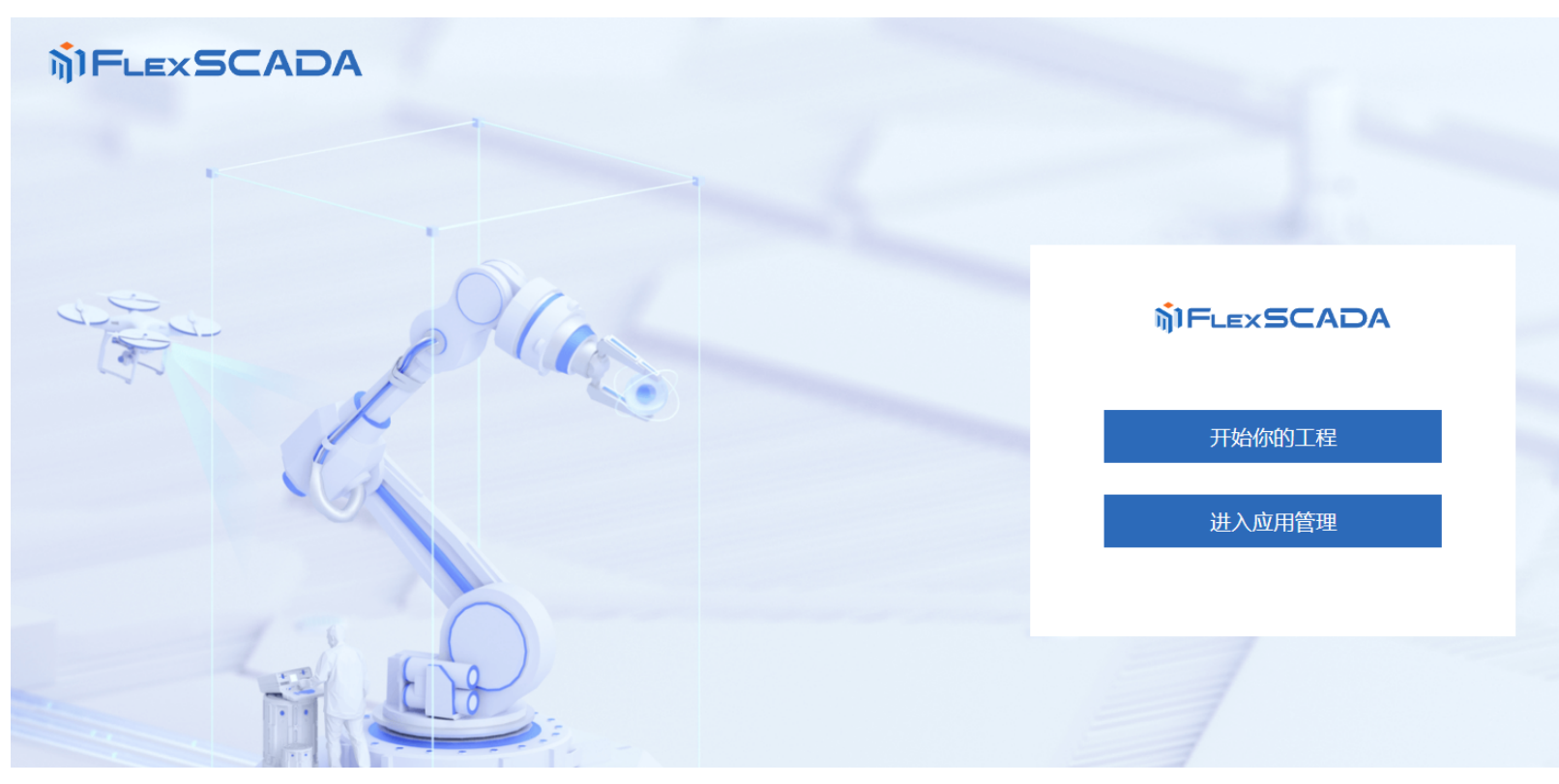

3.5. 日志查看,在应用管理中,提供了相应日志的查询下载入口,可以进行下载查看:

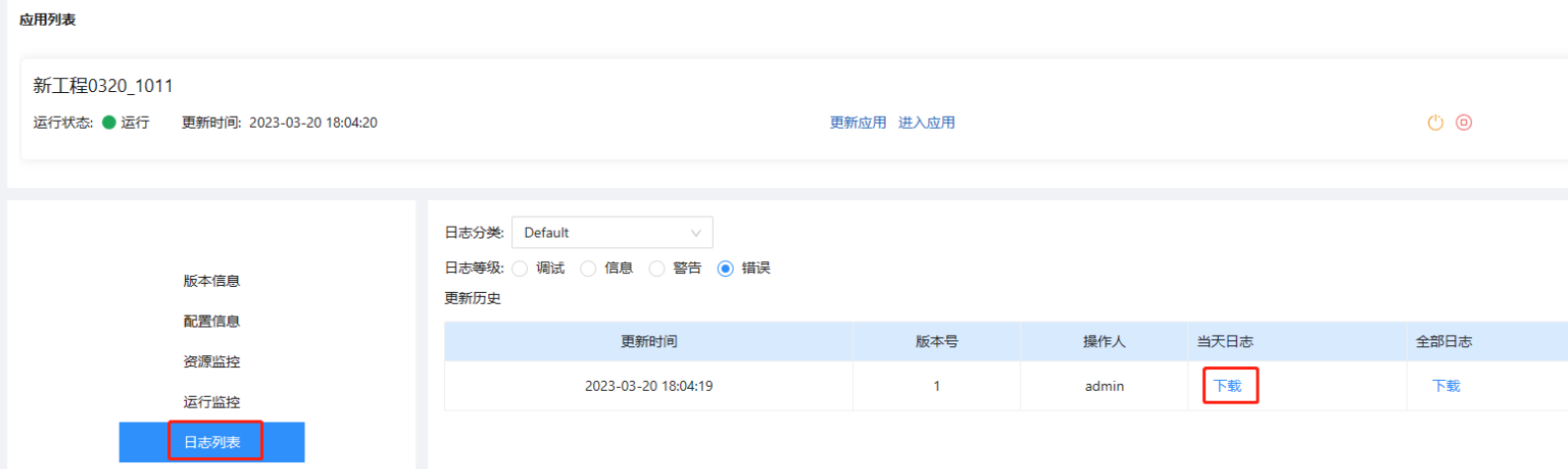